#### **TUTORIAL**

### **Página inicial do Processo de Inscrição**

Portal do Aluno – Seleção *[\(https://academico.uergs.edu.br/selecao\)](https://academico.uergs.edu.br/selecao)*

### **1º Passo: Seleção do Processo Seletivo**

O/A candidato(a) deverá selecionar a opção: Prodiscência – Edital 03/2024;

Após a seleção do processo seletivo, clicar em **"PRÓXIMO PASSO"**.

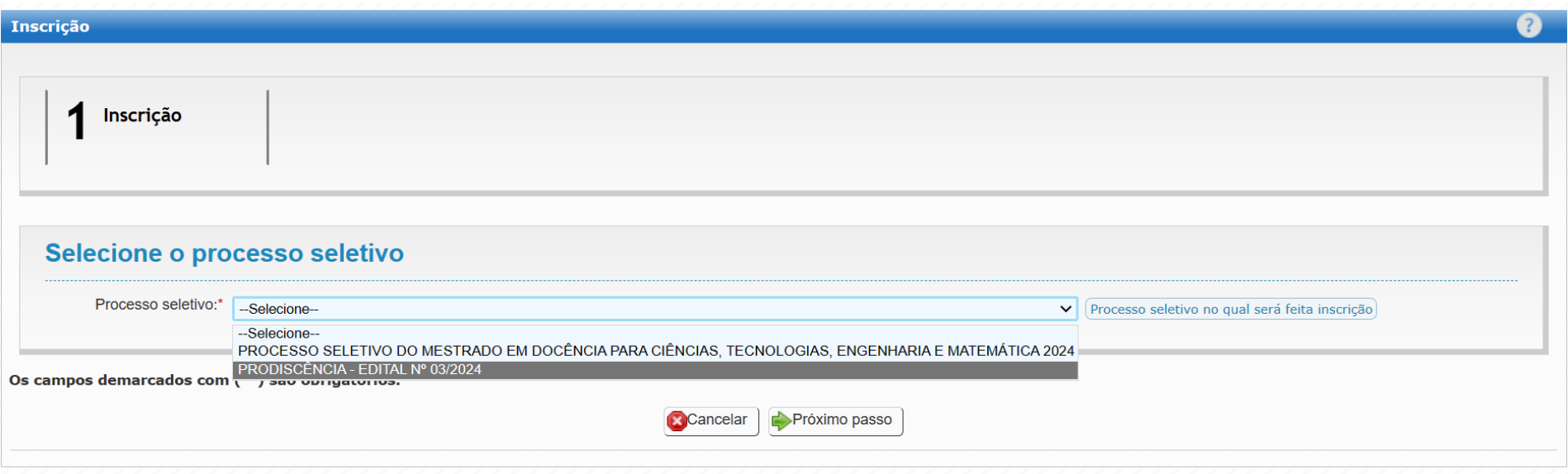

# **2º Passo: Identificação**

O/A candidato(a) deverá inserir:

### - a **DATA DE NASCIMENTO**;

- o **CPF**.

Após, clicar em **"PRÓXIMO PASSO"**.

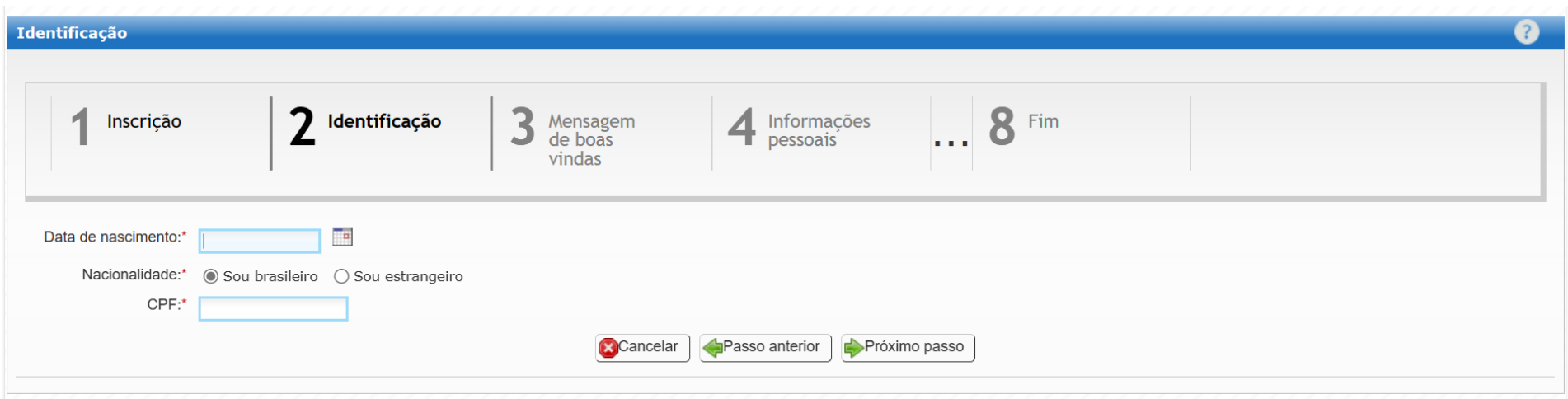

# **3º Passo: Mensagem de Boas-Vindas**

O/A candidato(a) deverá realizar a leitura da mensagem e do Edital 03/2024.

Após a leitura, clicar em "**PRÓXIMO PASSO".**

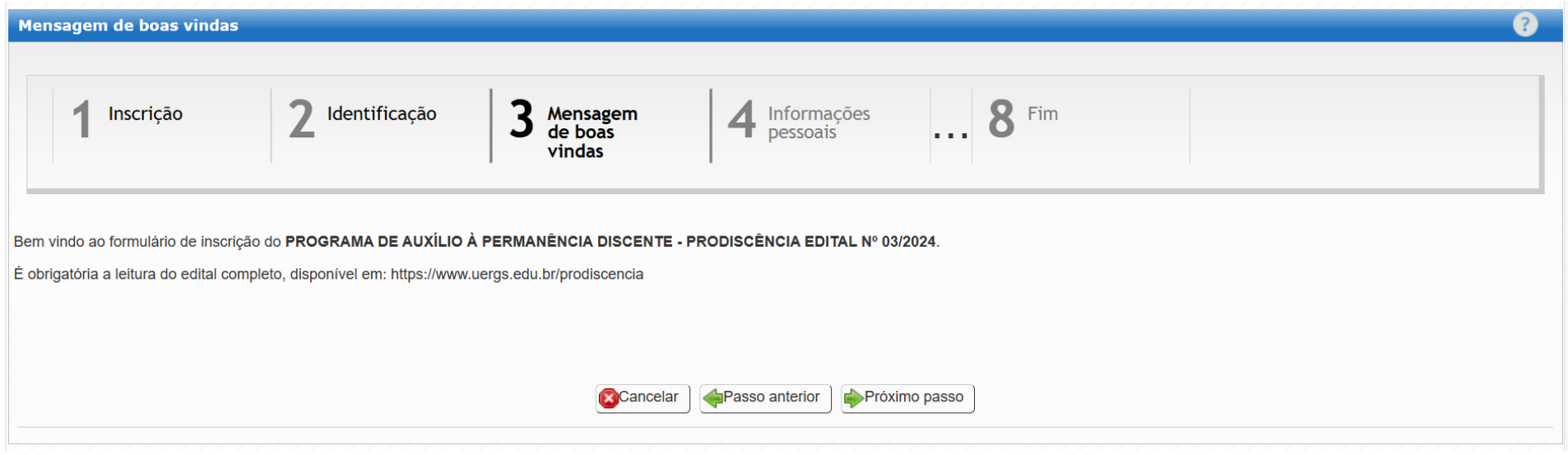

# **4º Passo: Informações pessoais**

O/A candidato(a) poderá conferir e atualizar suas informações cadastradas no sistema da Uergs.

Após a verificação, clicar em **"PRÓXIMO PASSO".**

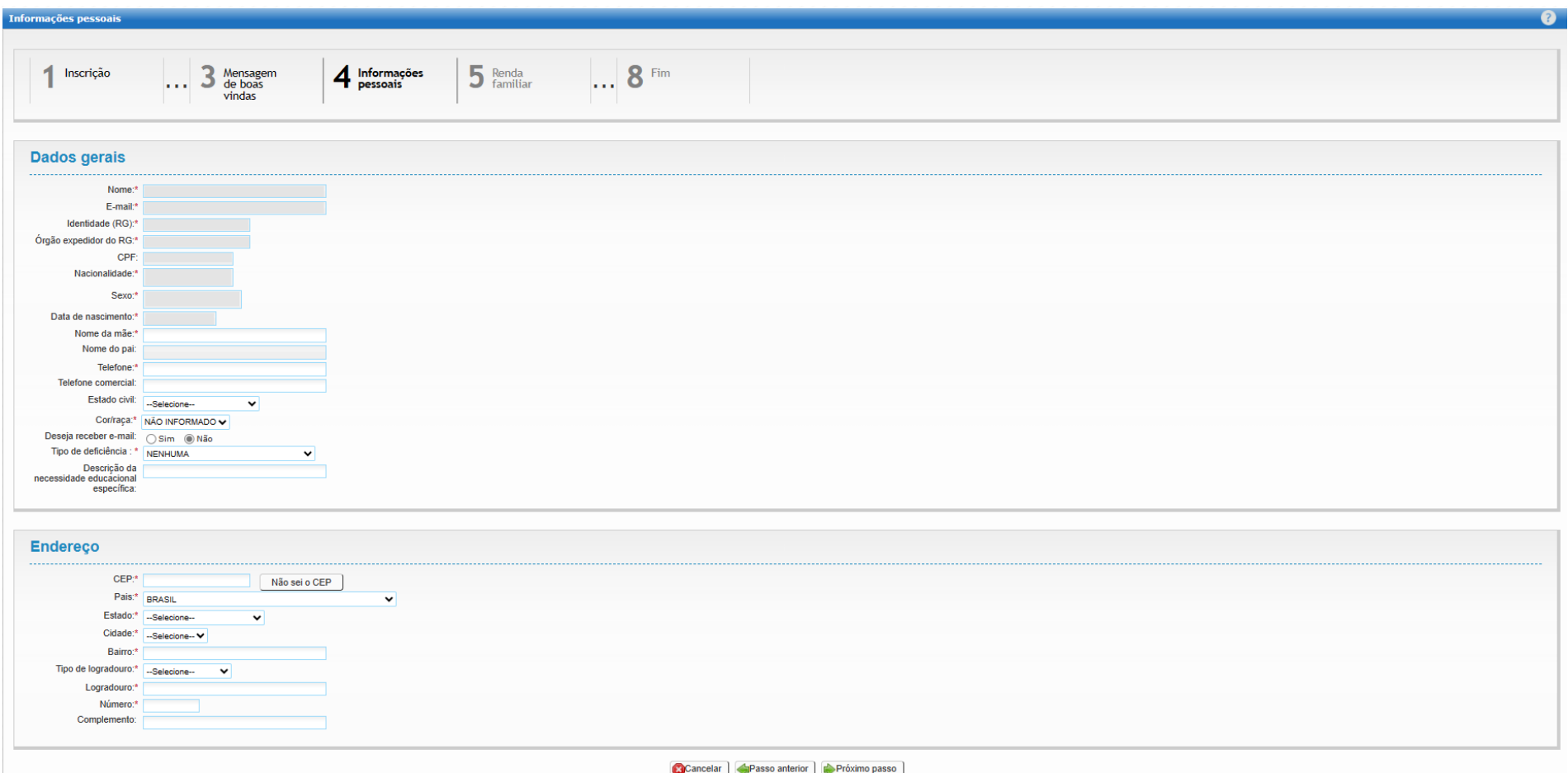

#### **5º Passo: Renda Familiar**

O/A candidato(a) deverá informar a sua renda bruta, bem como dos membros familiares, se houver.

Mesmo que o/a candidato/a e/ou os familiares não possuam renda, devem ser incluídos(as) nesta fase com a renda de R\$0,00.

Após a inclusão das informações, clicar em "**PRÓXIMO PASSO"**.

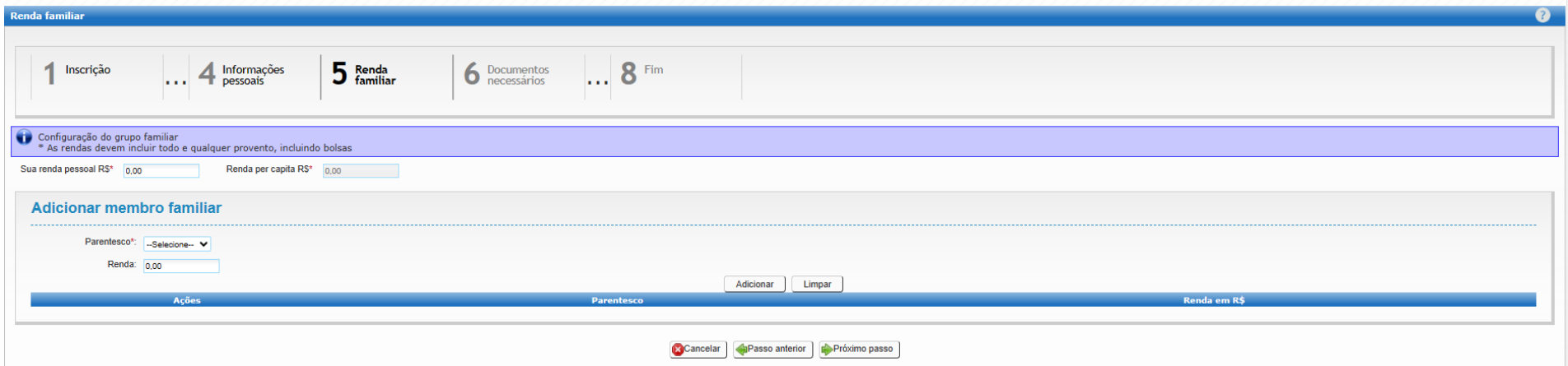

#### **6º Passo: Documentos necessários**

O/A candidato(a) deverá incluir os documentos comprobatórios, conforme o anexo 2 do Edital 03/2024 – Prodiscência.

Após a inclusão dos documentos comprobatórios, clicar em "**PRÓXIMO PASSO"**.

**Obs.:** Os agravantes sociais serão utilizados somente em caso de empate, conforme descrito no item 4.2 do Edital.

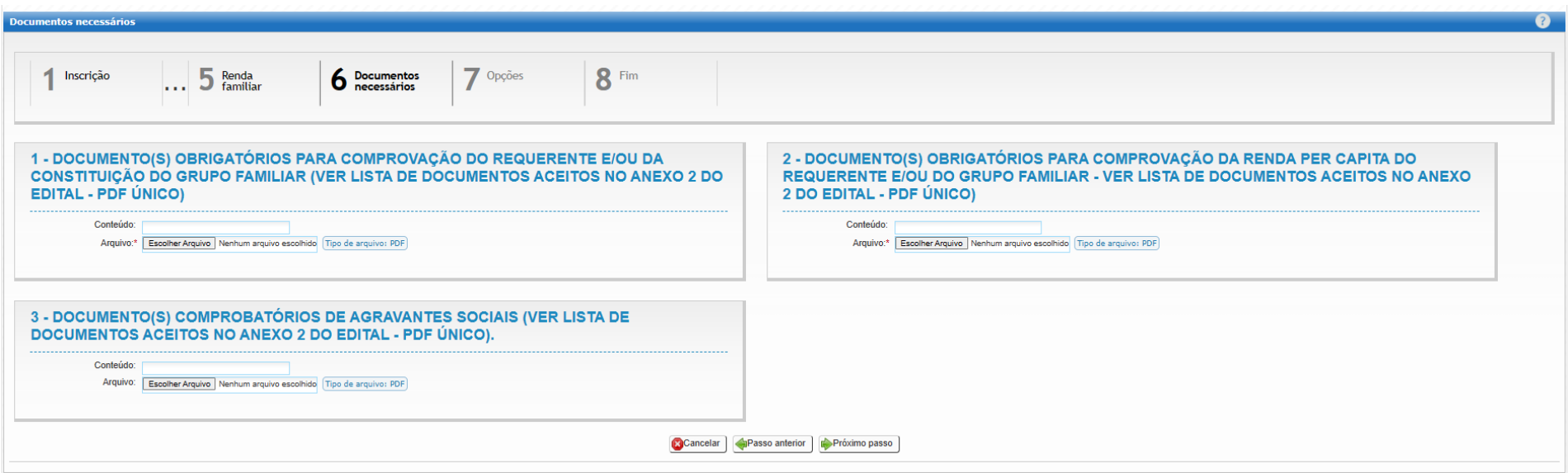

# **7º Passo: Opções**

O/A candidato(a) deverá selecionar a sua unidade de origem para concorrer à bolsa.

Após selecionar a sua unidade de origem, clicar em "**PRÓXIMO PASSO"**.

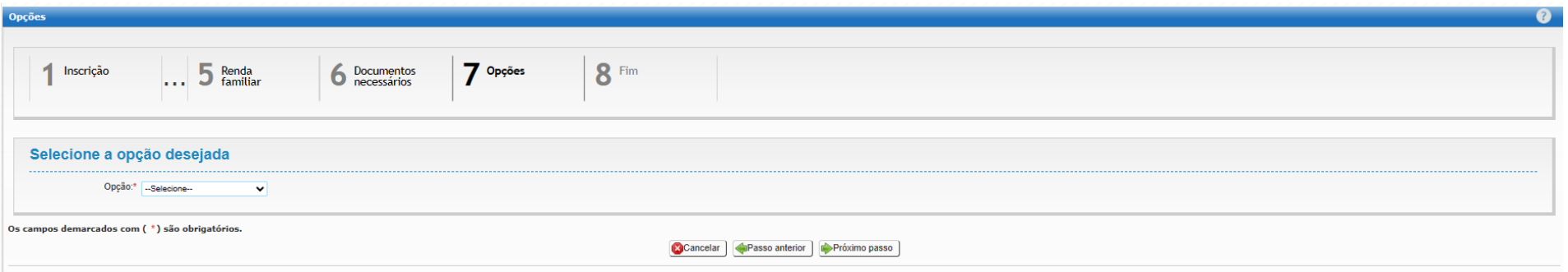

### **8º Passo: Fim**

O/A candidato(a) deverá concordar com as regras do edital, marcando a caixa do **"ESTOU CIENTE E CONCORDO"**.

Após a selecionar a caixa **"ESTOU CIENTE E CONCORDO"**, clicar em **"FINALIZAR"**.

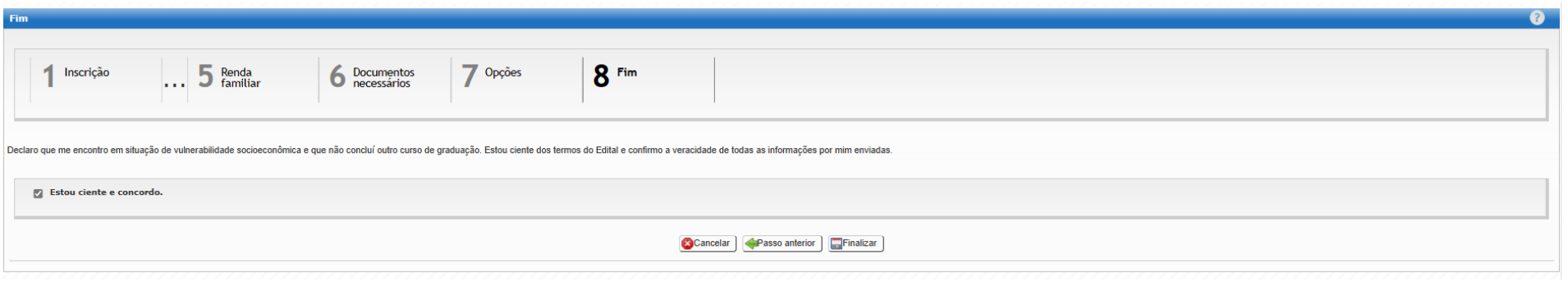